# Настрой ка прав доступа в конфигурации «Менеджер стройтельства 4.0»

# **ОБЩАЯ СХЕМА НАСТРОЙКИ ПРАВ ДОСТУПА «МЕНЕДЖЕР СТРОИТЕЛЬСТВА 4.0»**

Возможности конфигурации «Менеджер строительства 4.0<sup>1</sup>» позволяют настраивать доступ к объектам конфигурации, а также к счетам в плане счетов и статьям затрат.

Настройка доступа осуществляется из режима предприятия. Все элементы, необходимые для настройки доступа сосредоточены в **разделе «Настройка и администрирование».** 

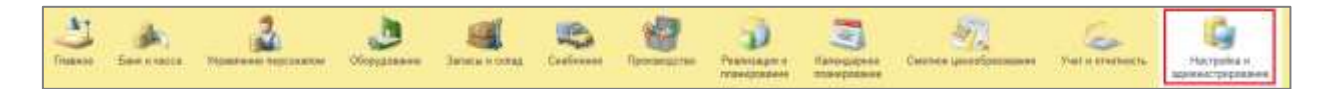

#### **Справочники, используемые для настройки прав доступа**

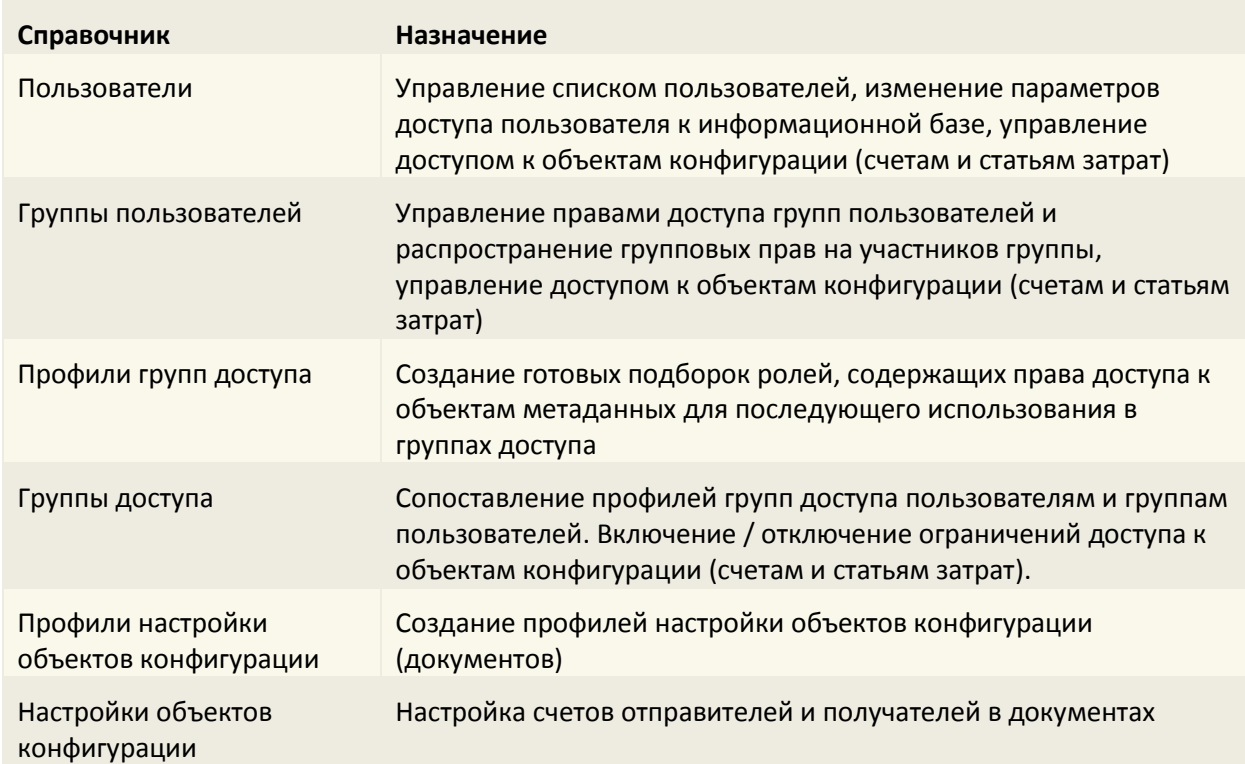

Справочники, используемые в настройке прав доступа конфигурации, перечислены в таблице.

**.** 

 $^{\rm 1}$  Описанная в настоящем руководстве настройка прав доступа, введена начиная с релиза 3.0.0.12

#### **Общая схема настройки прав доступа «Менеджер строительства 4.0»**

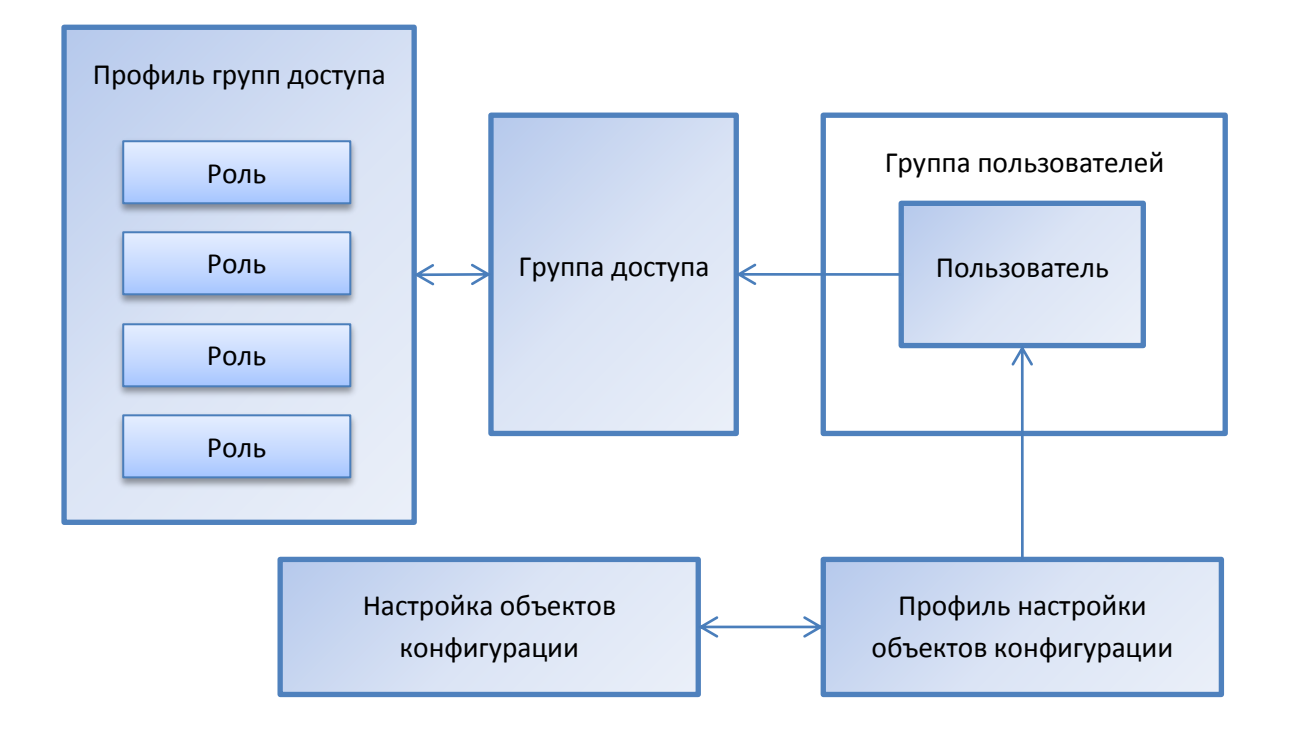

Настройка доступа в общем виде выглядит следующим образом:

- 1. В систему добавляется новый пользователь. Производится настройка доступа пользователя к информационной базе.
- 2. Создаётся **«Профиль групп доступа»**, в который добавляются **«Роли»** (права доступа к объектам конфигурации – разделам, документам, справочникам).
- 3. Создаётся **«Группа доступа»** и ей назначается **«Профиль групп доступа»**. Рекомендуется давать Профилям и группам доступа идентичные названия. Например, профиль – «Прораб», а группа доступа «Прорабы».
- 4. В **«Группу доступа»** добавляются **«Пользователи»** или **«Группы пользователей»**.
- 5. Если пользователю нужно ограничить доступ к счетам и статьям затрат, то в **«Группе доступа»** устанавливаются флажки **«Ограничивать доступ к счетам»** и **«Ограничивать доступ к статьям затрат»**. Настройка списка счетов и статей затрат, доступных пользователю, производится в справочниках **«Пользователи»** или **«Группы пользователей»**.
- 6. Для настройки счетов, доступных пользователю на формах документов сопоставляется **«Профиль настройки объектов конфигурации»**. Профили настраиваются в справочнике **«Настройка объектов конфигурации»**

#### **Принцип сложения прав доступа**

Основополагающим принципом настройки прав доступа в конфигурации «Менеджер строительства 3.0» является их сложение. Это означает, что если пользователь входит в несколько групп доступа, то получаемые им права складываются. Если одна из групп даёт ограниченный доступ к объекту, а другая расширенный, то пользователь получает расширенный доступ. Если в одной из групп назначено ограничение доступа к какому-либо объекту, а в другой группе такого ограничения нет, то доступ не ограничивается.

## **НАСТРОЙКА ПРАВ ДОСТУПА ПОДРОБНО**

### **Добавление пользователя. Настройка доступа пользователя к информационной базе.**

#### **Добавление пользователя**

Для добавления нового пользователя нужно перейти в **раздел «Настройка и администрирование** и открыть **справочник «Пользователи».**

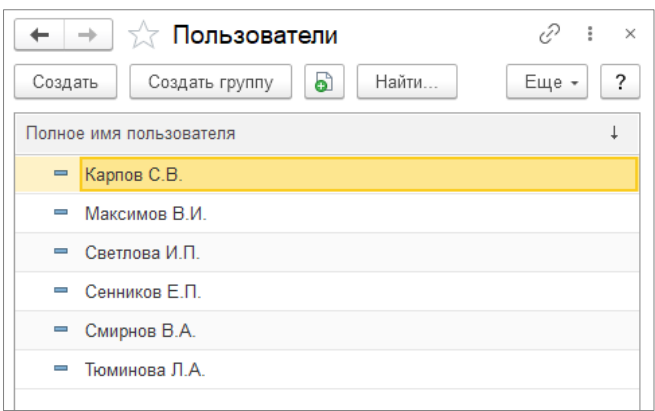

Можно добавить нового пользователя, нажав кнопку **создать** справочника или создать на основе уже имеющегося элемента справочника – кнопка

В шапке элемента **справочника «Пользователи»** необходимо заполнить **реквизит «Полное имя пользователя»** и поставить **флажок «Связан с пользователем ИБ»**. Этот флажок позволяет «отключать» учётные записи пользователей, которые временно не используются.

Установка флажка означает создание нового пользователя ИБ и связывание его с текущим элементом справочника. Снятие флажка означает удаление пользователя ИБ (данный пользователь больше не сможет войти в систему), сам элемент справочника остаётся без изменения.

#### **Настройка доступа пользователя к информационной базе**

Настройка доступа пользователя к информационной базе производится на **закладке «Пользователь ИБ»**. Закладка становится доступна, если в шапке элемента справочника установлен **флажок "Связан с пользователем ИБ"**.

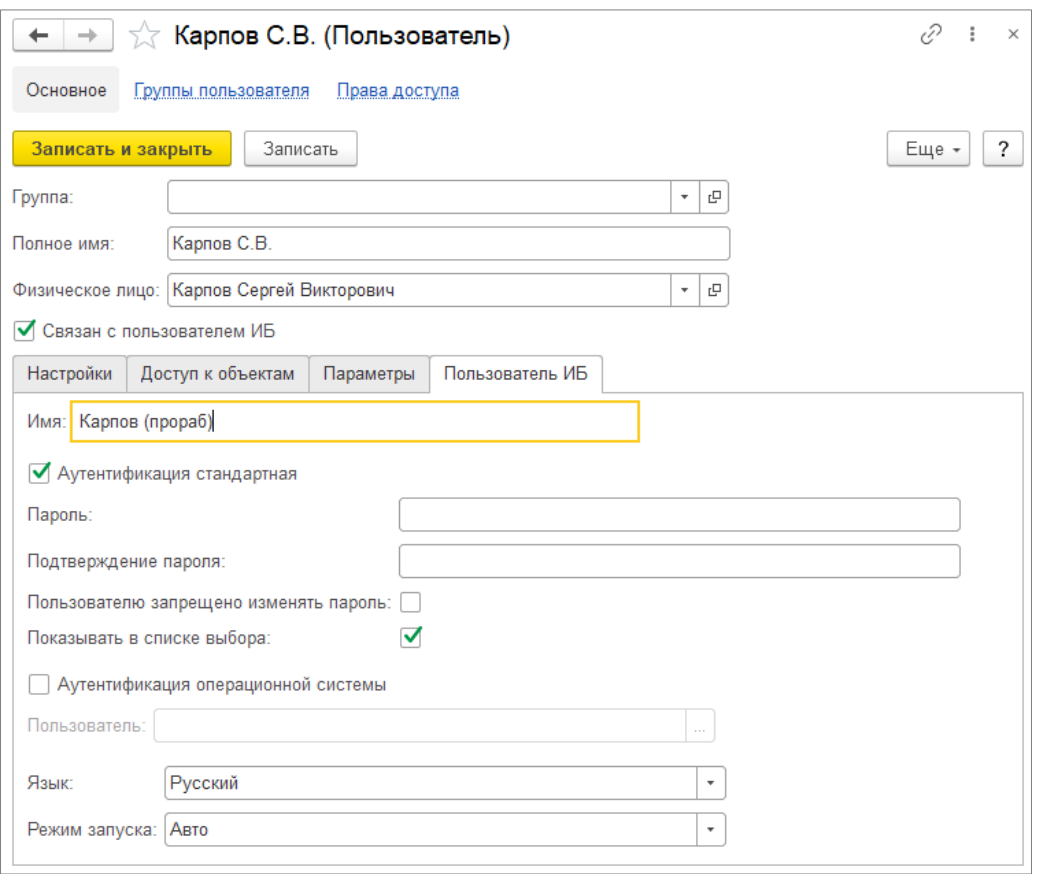

Здесь нужно указать имя пользователя (логин) и, при необходимости, пароль.

Чтобы при входе в систему пользователю было выдано стандартное приглашение для ввода пароля, необходимо поставить **флажок «Аутентификация стандартная»**.

**Флажок «Показывать в списке выбора»** можно снять, если требуется скрыть учётную запись в списке выбора.

### **Создание профиля групп доступа. Создание группы доступа и добавление в неё пользователей.**

#### **Создание профиля групп доступа**

**Справочник «Профили групп доступа»** используется для создания готовых подборок ролей, содержащих права доступа для последующего использования в группах доступа.

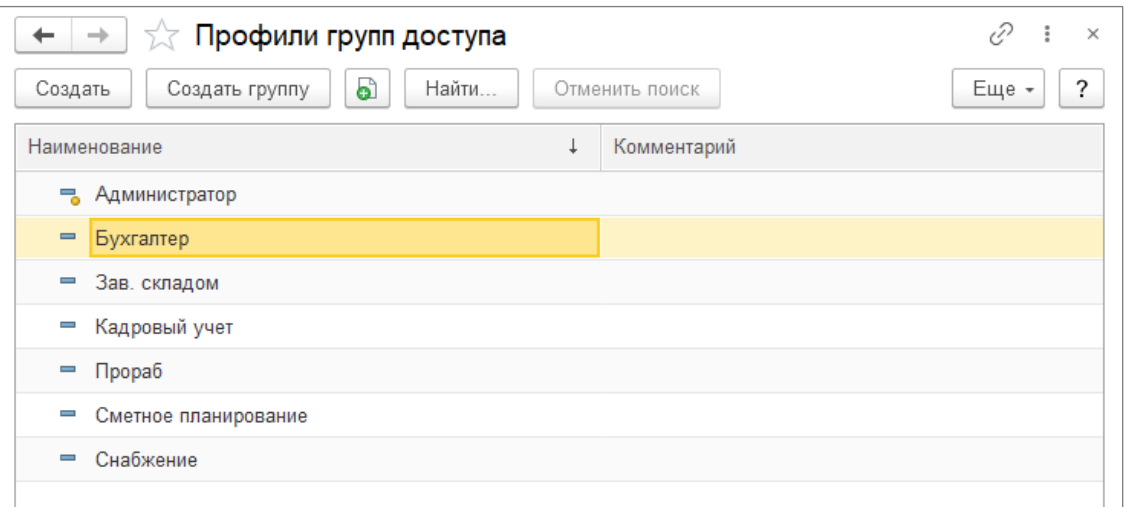

Справочник содержит ряд преднастроенных профилей, поставляемых вместе с конфигурацией. Один из них можно взять за основу для создания собственного профиля (**кнопка «Создать копированием»** ), либо создать нужный профиль с нуля (**кнопка «Создать»** ).

В табличную часть **«Разрешённые действия (роли)»** элемента справочника **«Профили групп доступа»** добавляются Роли – разрешения на использование того или иного функционала конфигурации. Для удобства восприятия список ролей может отображаться по подсистемам. Для

этого нужно нажать **кнопку «По подсистемам»** و Этого нужно нажать **кнопку «По подсистемам** 

Чтобы получить возможность выбора пользователей из полного списка ролей **кнопка «Только**  выбранные роли» должна быть неактивна **Только выбранные роли** 

Для удобства пользователя справа от табличной части с ролями размещено информационное поле описанием выбранной роли. В нём содержится краткая информация о составе роли и её назначении.

При создании профиля групп доступа рекомендуется добавлять краткое описание назначения профиля в **реквизите «Описание профиля»**. Это облегчит работу с профилем в будущем .

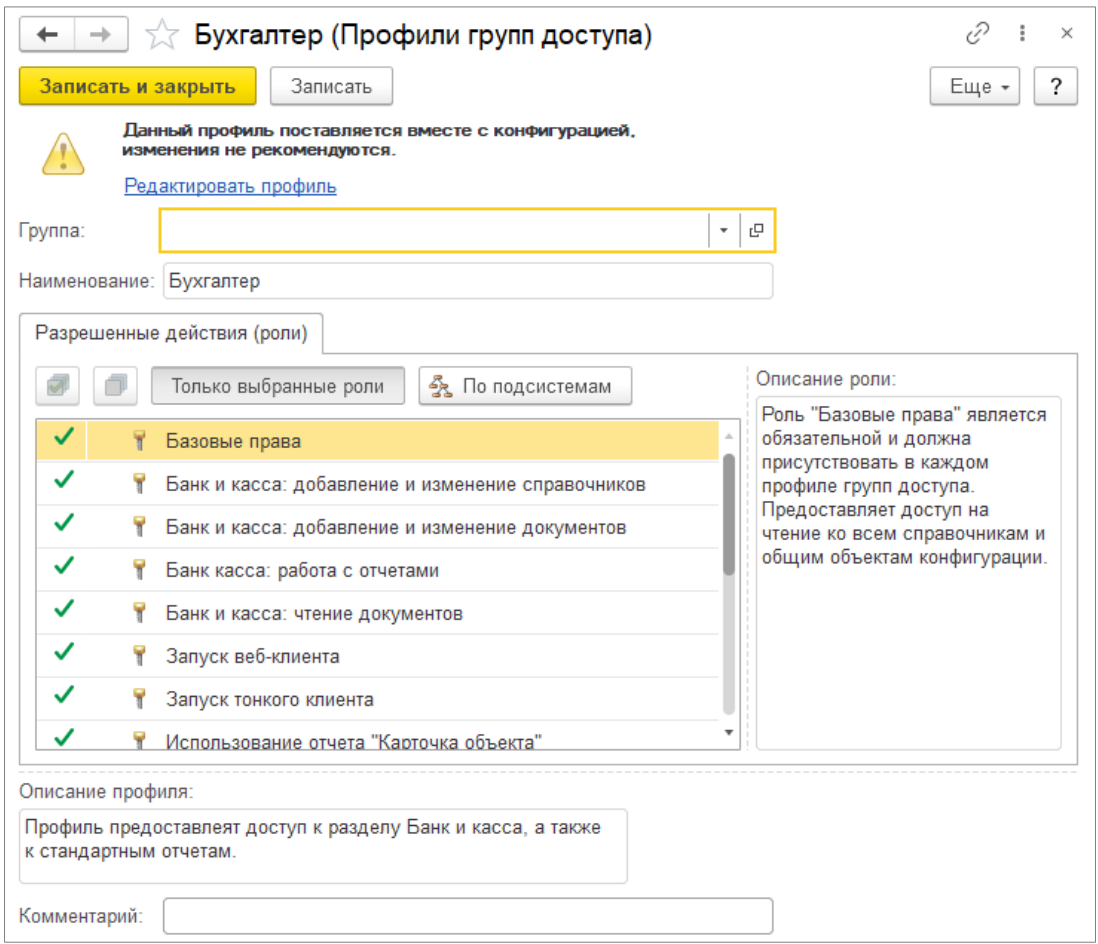

#### **Создание группы доступа и добавление в неё пользователей**

Создайте группу доступа. В шапке документа укажите наименование и профиль групп доступа. Рекомендуется давать Профилям и группам доступа идентичные названия. Например, **профиль – «Прораб»**, а группа доступа **«Прорабы»**.

В табличную часть **«Участники»** необходимо добавить пользователей из **справочника «Пользователи»**.

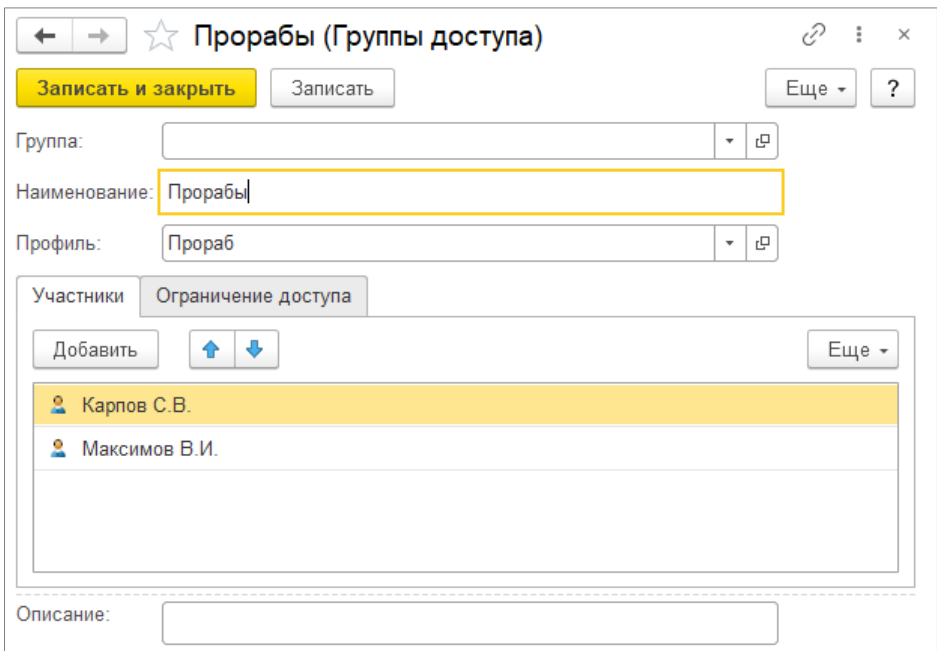

#### **Настройка доступа к счетам и статьям затрат**

Конфигурация **«Менеджер строительства 3.0»** позволяет ограничивать доступ пользователей и групп пользователей к счетам и статьям затрат. Включение / отключение ограничений доступа к счетам и статьям затрат производится на **закладке «Ограничение доступа»** элемента **справочника «Группы доступа»**.

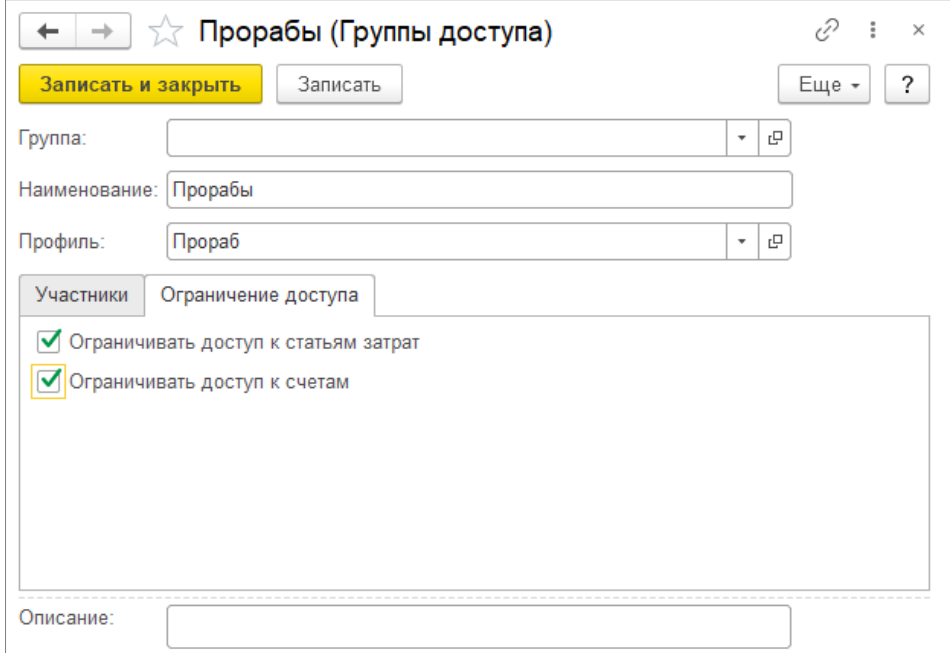

ВНИМАНИЕ! Если для пользователя назначены ограничения доступа к счетам и статьям затрат, то ему необходимо настроить список счетов и статей затрат к которым он будет иметь доступ. Пока список пуст, пользователь не имеет доступа к счетам и статьям затрат. Настроить список можно в **справочнике «Пользователи»** на **закладке «Доступ к объектам»**.

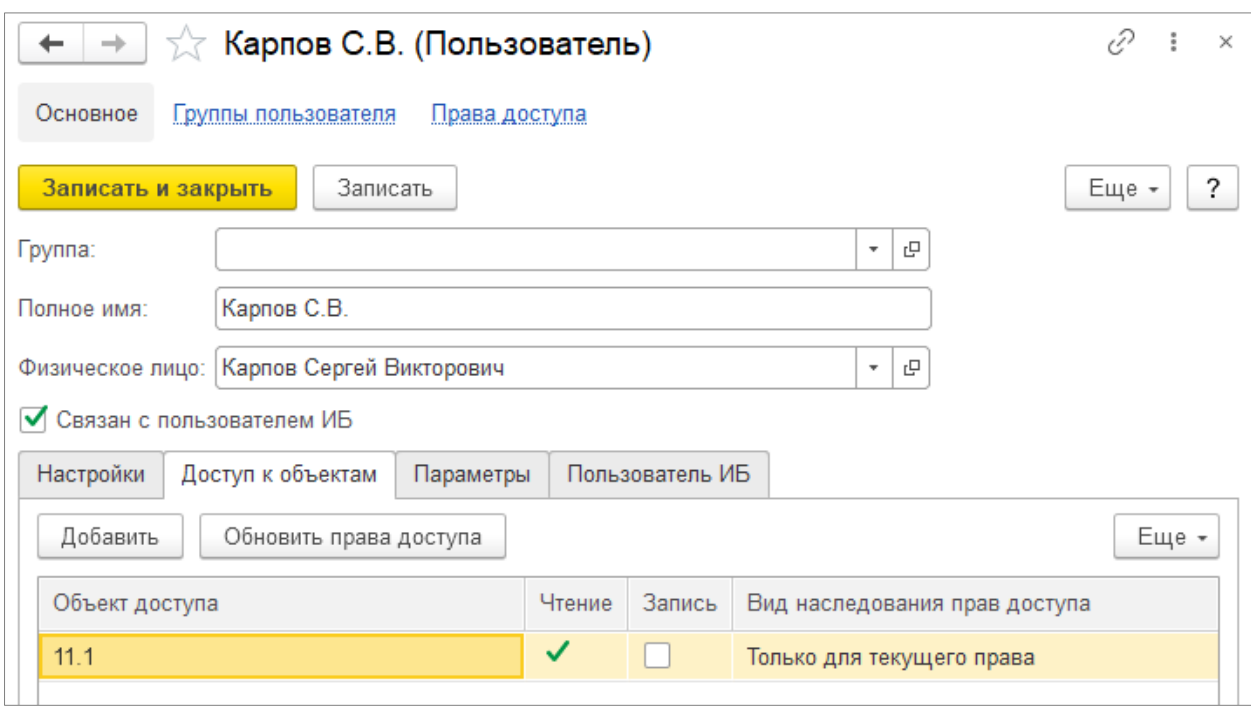

В **колонке «Объект доступа»** выбирается счёт или статья затрат. В **колонках «Чтение»** и **«Запись»** устанавливается вид прав доступа: на просмотр информации и на запись, соответственно. Если объектом доступа является группа справочника, то можно также задать вид наследования прав доступа. Например, если нужно предоставить доступ к группе счетов и ко всем её субсчетам, то нужно использовать **вид наследования «Распространить на подчинённых»**.

#### **Настройка счетов, доступных пользователю на формах документов**

То, каких отправителей и получателей пользователь увидит в соответствующих реквизитах документов, а также возможность выбора в документах счетов из плана счетов определяется настройками **Профиля**, которые задаются в **справочнике «Настройка объектов конфигурации».**

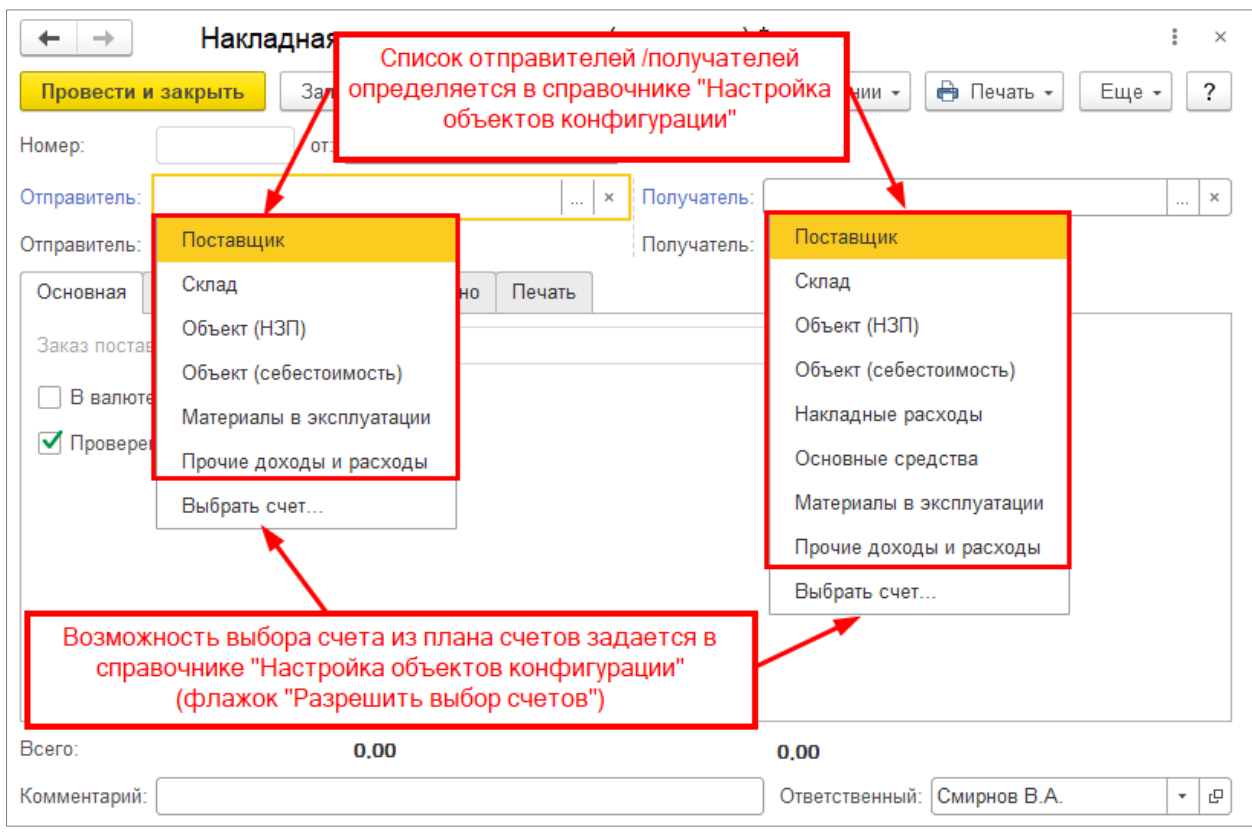

Конфигурация поставляется с одним настроенным профилем «Полные права» и одним пустым профилем «Основной». Чтобы дать пользователю возможность видеть в формах документов список отправителей и получателей, ему достаточно сопоставить **«Профиль настройки объектов конфигурации» «Полные права»**. Добавить новые профили можно в справочнике **«Профиль настройки объектов конфигурации»** в **разделе «Настройка и администрирование»**.

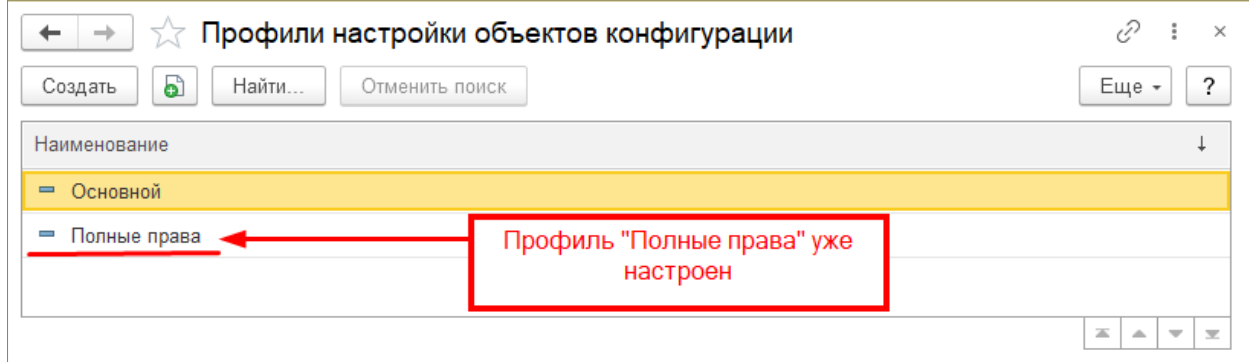

Настройки **профилей**, производятся в справочнике **«Настройка объектов конфигурации»**. В шапке справочника выбирается профиль. Затем в левой табличной части выбирается документ и реквизит, который будет настраиваться. При выборе реквизита в правой табличной части выводится перечень счетов (отправителей / получателей). Добавление нового счёта отправителя

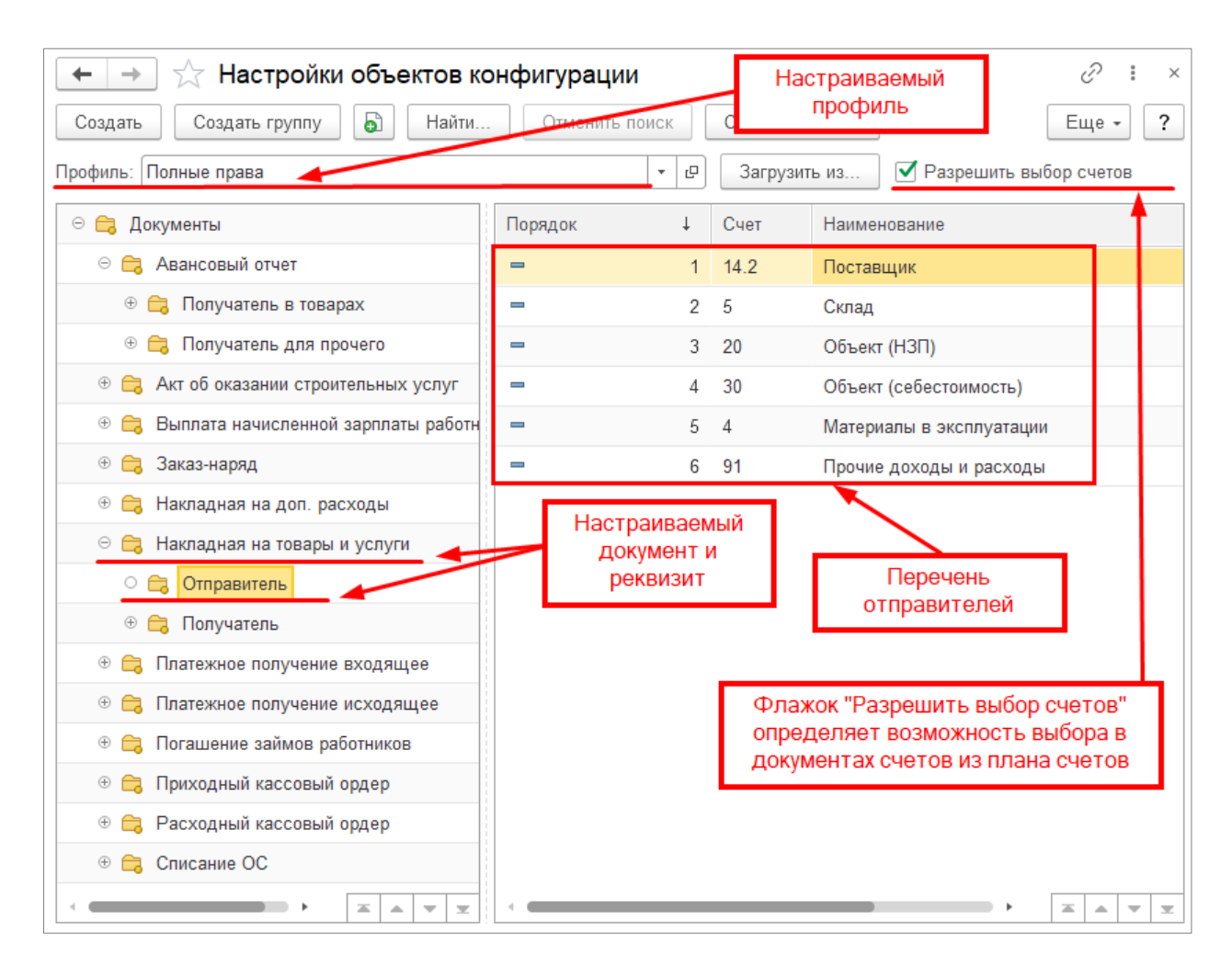

Настройка профиля может быть произведена на основании другого профиля. Для этого используется **кнопка «Загрузить из…».** В **реквизите «Загрузить из…»** выбирается профиль источник.